# Trámite a distancia TAD

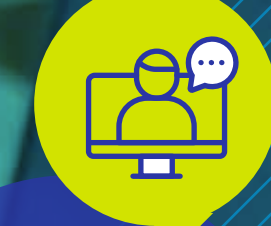

 **Apoderamiento** PERSONA JURÍDICA

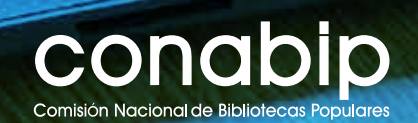

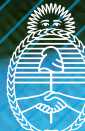

Ministerio de Cultura **Argentina** 

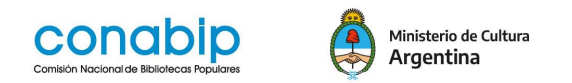

## **Instructivo Trámites a Distancia - TAD**

**Apoderamiento de Persona Jurídica a Persona Humana**

#### **¿Qué es el apoderamiento?**

El apoderamiento otorga a una persona usuaria de TAD la posibilidad de **actuar** dentro de la Plataforma **gestionando los poderes de una Persona Jurídica** (en este caso una Biblioteca Popular).

La persona apoderada puede ser cualquier miembro de la **Comisión directiva** o del **personal** de la biblioteca. La **presidenta o presidente** tiene la **representación jurídic**a de la Biblioteca Popular y es quien puede **acceder a AFIP y delegar el poder al apoderado**.

El apoderamiento es **muy importante** porque **ningún trámite en TAD** lo puede iniciar una **persona física**.

### **¿Cómo gestionar los poderes de una Persona Jurídica?**

Una vez dentro de la plataforma, elegir la pestaña **APODERADOS**. En ese espacio se podrá gestionar la configuración de los apoderados.

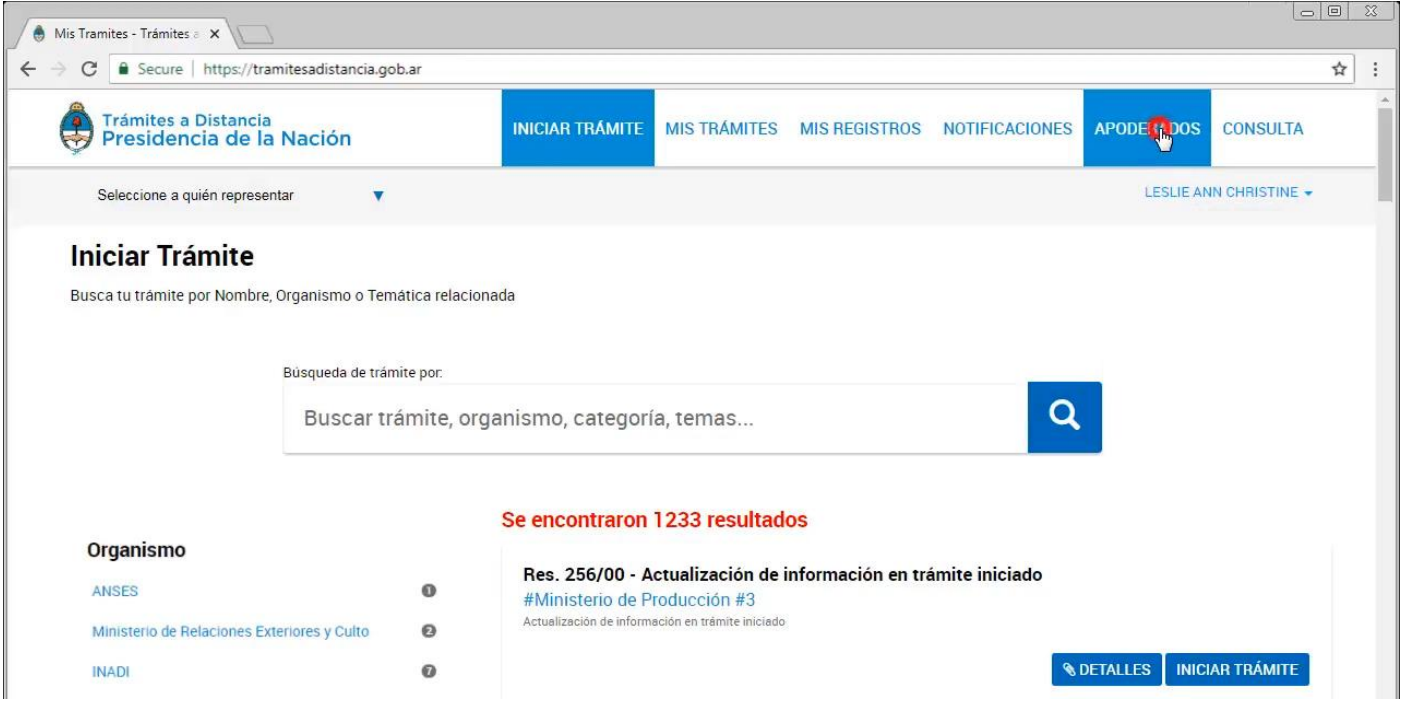

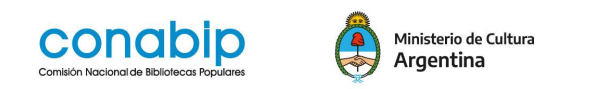

#### **IMPORTANTE**

Solo la persona **Administrador de Relaciones en AFIP (presidenta/e) podrá generar apoderados**.

Seleccionar **PERSONA JURÍDICA**.

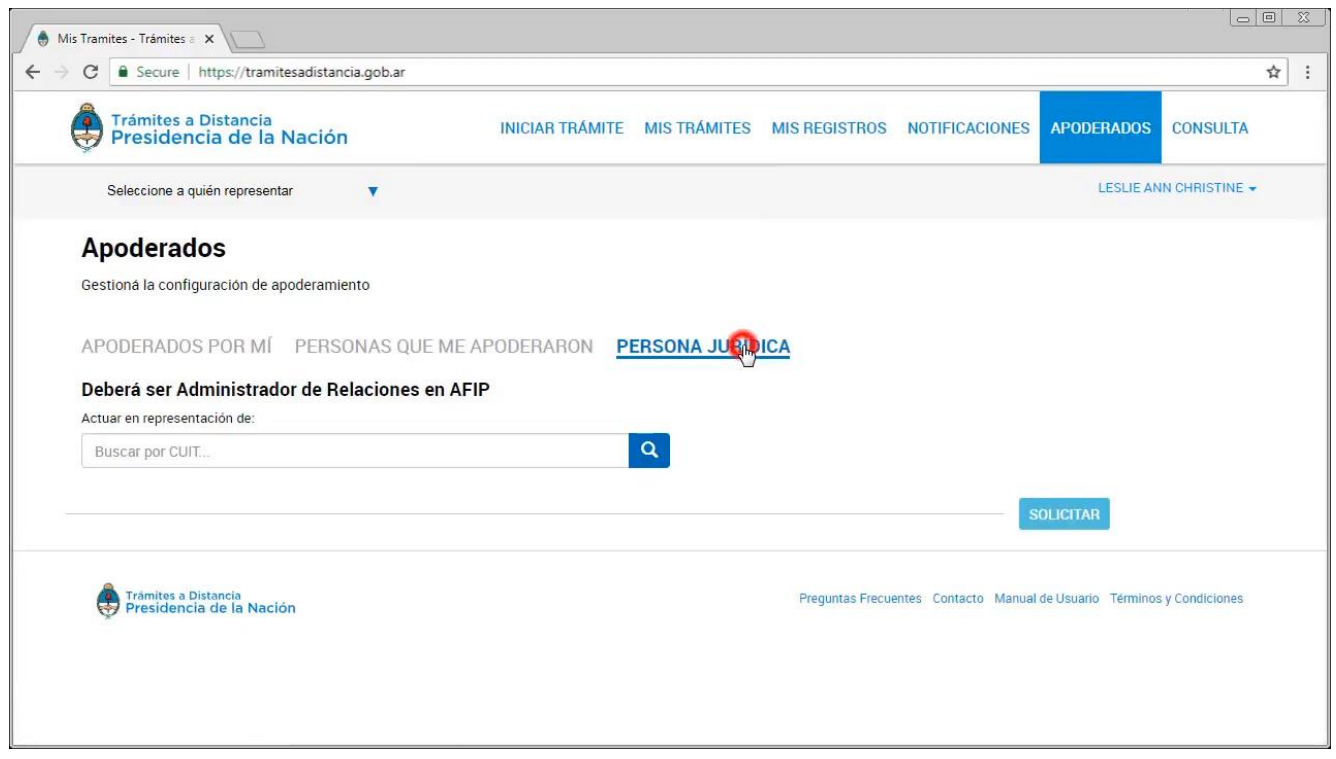

Se debe ingresar **el CUIT de Biblioteca Popular** que se representa y hacer click sobre la lupa, para **vincular la persona física** a la **persona jurídica** a apoderar.

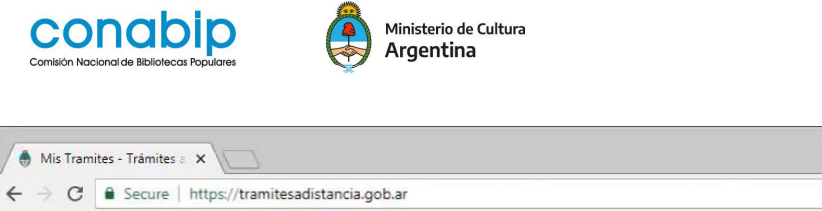

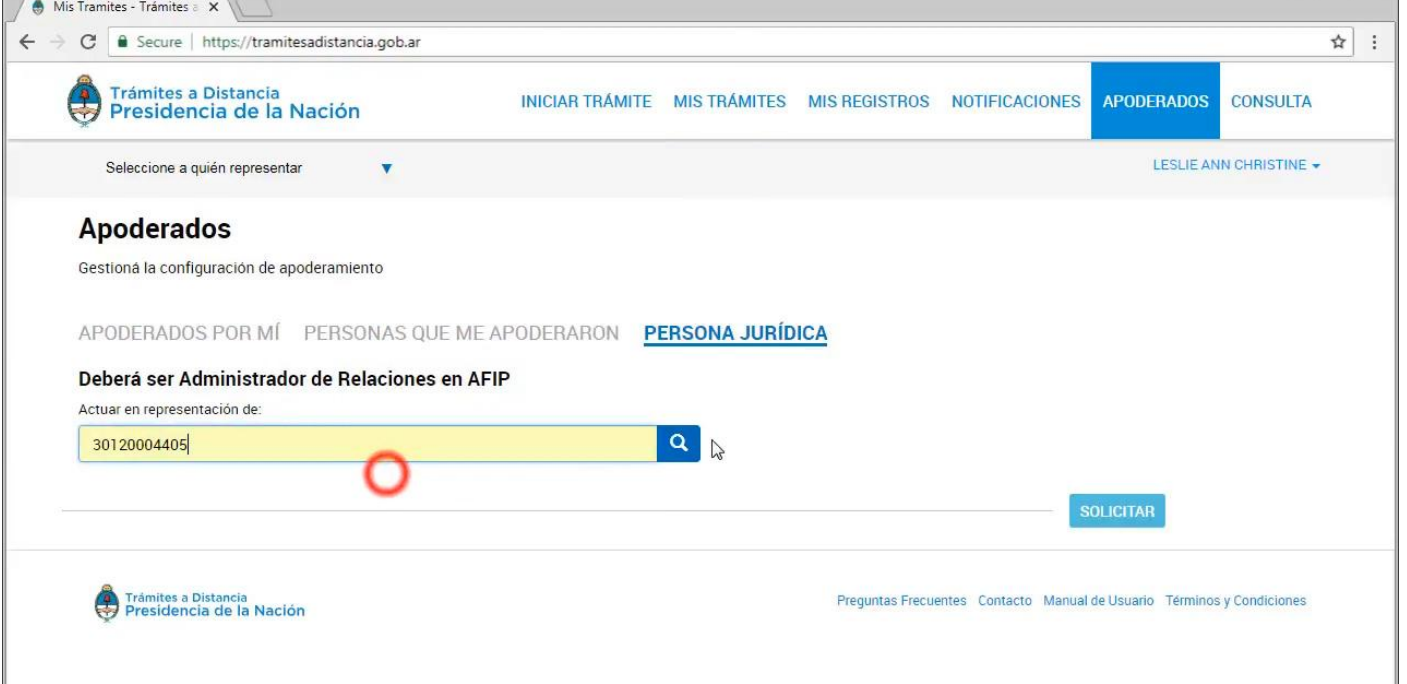

Puede aparecer el **nombre y el CUIT** de la o las personas físicas que figuran como **apoderadas** o un **campo vacío** para completar **el CUIT de la nueva persona a apoderar**.

Una vez **ingresado el CUIT** de la nueva persona a apoderar, hacer **click sobre la lupa** y luego **AGREGAR**

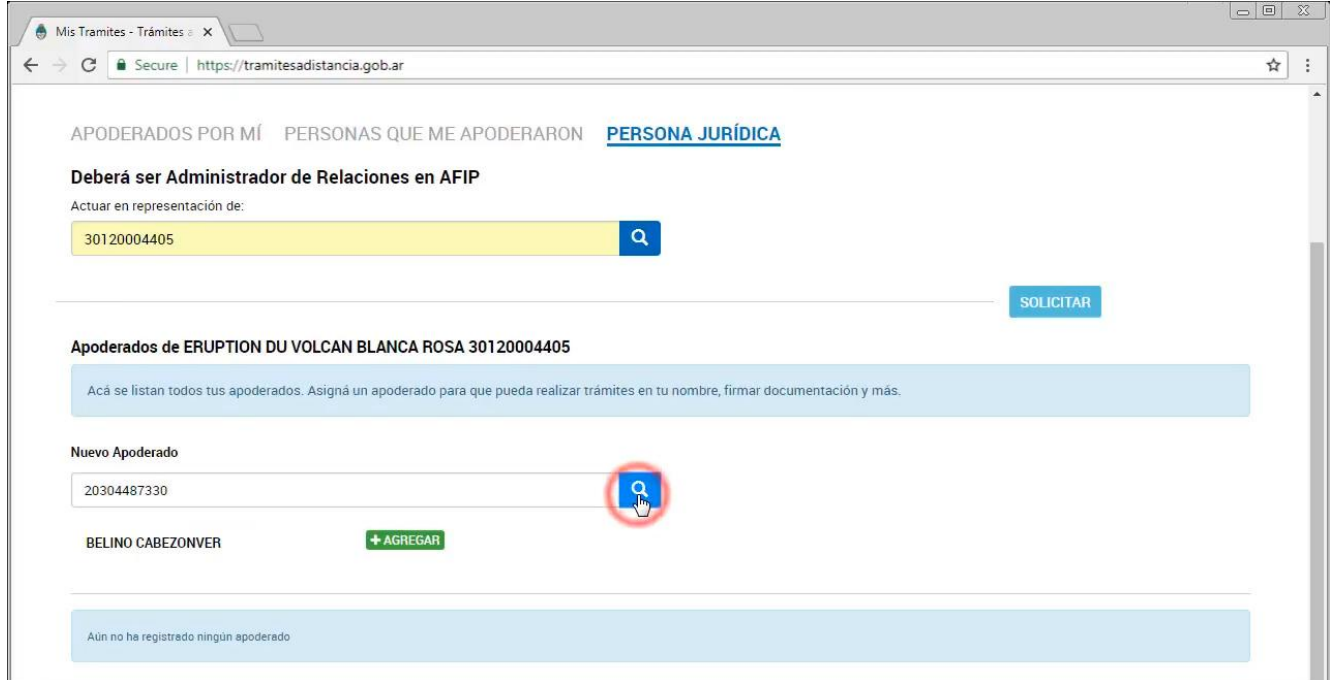

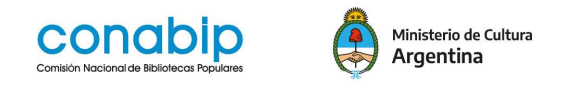

Cuando ya aparece la persona física vinculada, seleccionar **Configuración de apoderado.**

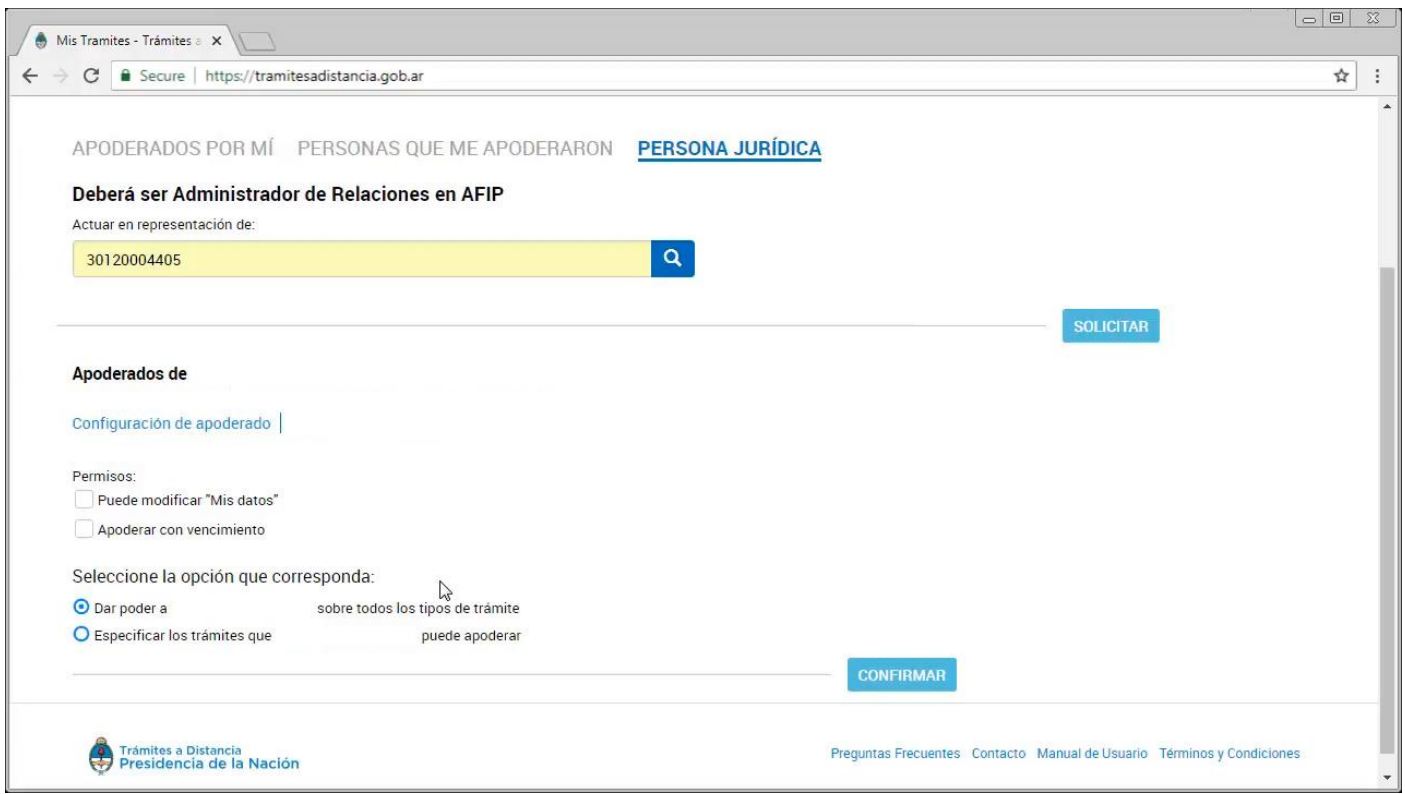

En **Configuración de apoderado** se debe tildar únicamente las opciones:

- Puede modificar mis datos
- Dar poder sobre todos los demás tipos de trámites

Y luego **CONFIRMAR**.

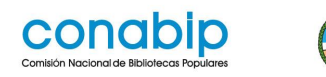

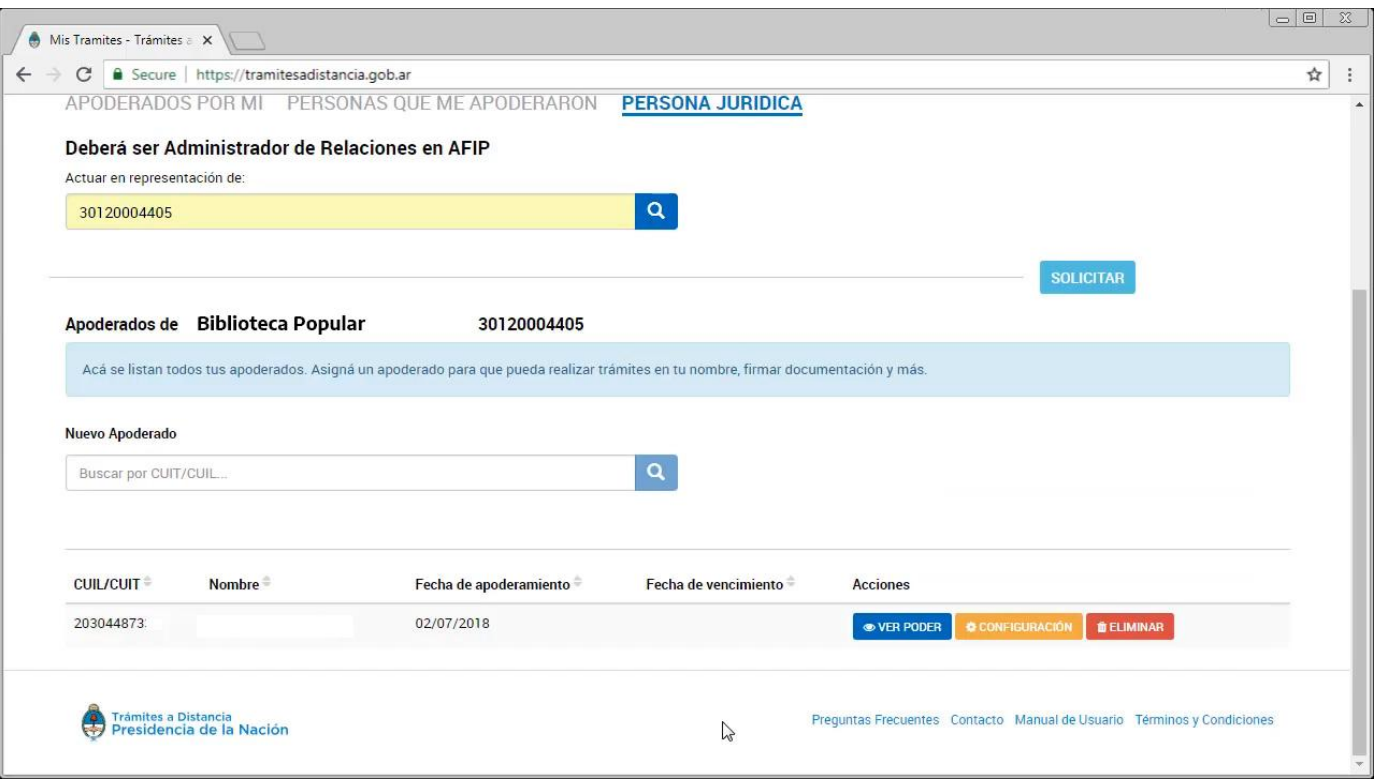

Se debe **Cerrar sesión** para que el **apoderamiento impacte** en el sistema y volver a ingresar a la plataforma eligiendo la opción: **CON DNI**

A partir de ese momento, la nueva **persona apoderada** puede realizar **todos los trámites** ante la **CONABIP** como representante de la Biblioteca Popular.

Otro dato a tener en cuenta es que los trámites ante la CONABIP deben ser por **firma conjunta (presidenta/e y tesorera/o)**, es decir que el documento debe ser firmado por dos personas usuarias de la Plataforma.

Para ello se debe haber gestionado la **Firma conjunta**.

En caso de dudas, se puede acceder al **Instructivo Firma conjunta** donde se explica el **paso a paso** de esta modalidad.

Para terminar informamos que TAD cuenta con un apartado de **[Ayuda](https://tramitesadistancia.gob.ar/ayuda.html#6)** en dónde podrás encontrar:

- ● [Manual de usuario/a](https://tramitesadistancia.gob.ar/ayuda.html#3)
- ● [Tutoriales](https://tramitesadistancia.gob.ar/ayuda.html#4)
- ● [Preguntas frecuentes](https://tramitesadistancia.gob.ar/ayuda.html#5)